# Financijska evaluacija (4.12.)

Opcija Financijska evaluacija otvara se odabirom izbornika Analitički prilog te opcije Tema 4 Nastavnički i institucijski kapaciteti/Financijska evaluacija

Podatke u ovom prozoru evidentira ustanova⊕

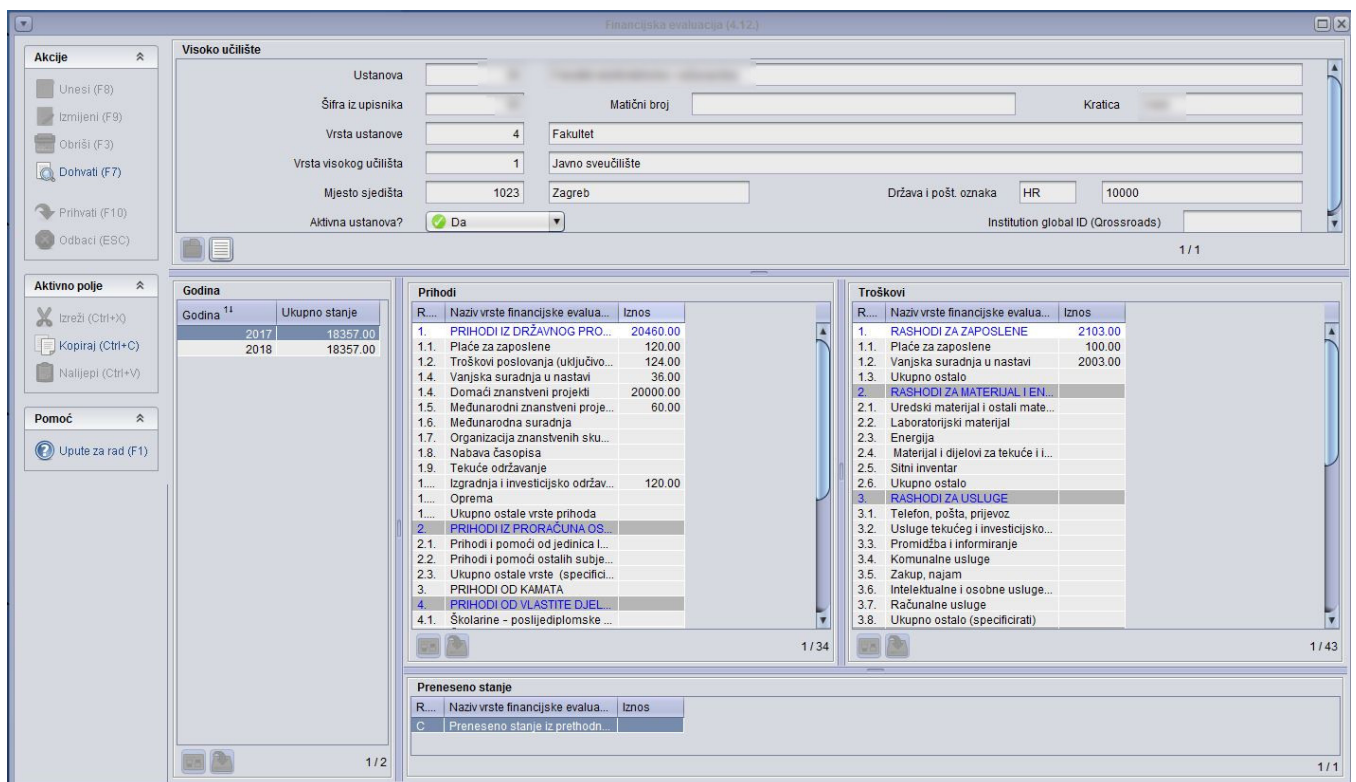

Slika 1. Prozor Financijska evaluacija

Podatke u tablicu potrebno je evidentirati sukladno tablici 4.12. dokumenta [Analitički prilog samoanalizi](https://wiki.srce.hr/download/attachments/27690393/Analiti%C4%8Dki%20prilog%20iz%20MOZVAG-a_tablice%20i%20upute%207.10.2021%20web.pdf?version=1&modificationDate=1651738825000&api=v2).

Prozor Financijska evaluacija podijeljen je na 5 okvira:

- **· Okvir Visoko učilište** koji sadrži općenite podatke o ustanovi. U njemu se podaci ne evidentiraju.
- Okvir Godina u kojem se evidentiraju podaci o kalendarskim godinama. U okviru se prikazuju ukupno stanje financija nakon evidencije podataka o prihodima i troškovima
- Okvir Prihodi u kojem se evidentiraju podaci o prihodima
- Okvir Troškovi u kojem se evidentiraju podaci o troškovima
- Okvir Preneseno stanje u kojem se evidentraju podaci o financijskom stanju iz prethodne godine

### Okvir Godina

U njemu se evidentira podatak o kalendarskoj godini. Kad se evidentiraju svi podaci o prihodima i troškovima u polju Ukupno stanje bit će prikazana izračun (Ukupni prihod - Ukupan trošak + Preneseno stanje).

Unos godine pokreće se akcijom Unesi (F8)

## Okvir Prihodi

U okviru Prihodi nalaze se stavke o prihodima sukladno tablici 4.12. dokumenta [Analitički prilog samoanalizi](https://wiki.srce.hr/download/attachments/27690393/Analiti%C4%8Dki%20prilog%20iz%20MOZVAG-a_tablice%20i%20upute%207.10.2021%20web.pdf?version=1&modificationDate=1651738825000&api=v2).

Sadrži polja s Rednim brojem šifre vrste financijske evaluacije i Naziva vrste financijske evaluacije.

Evidencija podataka kreće pokretanjem akcije izmjene tablice (Izmjeni (F9)) nakon čega je moguće evidentirati iznose prihoda za pojedine stavke.

Prilikom unosa podataka za prihode nije moguće napraviti unos za polja s punim rednim brojem (označena su velikim tiskanim slovima plave boje). Ta polja su predstavljaju sumu svih pojedinih stavki koje počinju pripadajućom numeracijom. Npr. za stavku 1 - PRIHODI IZ DRŽAVNOG PRORAČUNA zbrajaju se svi troškovi od 1.1. do 1.13.

# Okvir Troškovi

①

①

U okviru Troškovi nalaze se stavke o troškovima sukladno tablici 4.12. dokumenta [Analitički prilog samoanalizi](https://wiki.srce.hr/download/attachments/27690393/Analiti%C4%8Dki%20prilog%20iz%20MOZVAG-a_tablice%20i%20upute%207.10.2021%20web.pdf?version=1&modificationDate=1651738825000&api=v2).

Sadrži polja s Rednim brojem šifre vrste financijske evaluacije i Naziva vrste financijske evaluacije.

Evidencija podataka kreće pokretanjem akcije izmjene tablice (Izmjeni (F9)) nakon čega je moguće evidentirati iznose troškova za pojedine stavke.

Prilikom unosa podataka za troškove nije moguće napraviti unos za polja s punim rednim brojem (označena su velikim tiskanim slovima plave boje). Ta polja su predstavljaju sumu svih pojedinih stavki koje počinju pripadajućom numeracijom. Npr. za stavku 1 - RASHODI ZA ZAPOSLENE zbrajaju se svi troškovi od 1.1. do 1.3.

### Okvir Preneseno stanje

U Okviru Preneseno nalazi se podatak prenesenom stanju iz prethodne godine. Može biti negativno ili pozitivno.

Evidencija podataka kreće pokretanjem akcije izmjene tablice (Izmjeni (F9)) nakon čega je moguće evidentirati preneseno stanje iz proteklog perioda.